# **Cara menggunakan aplikasi Logbook TAS**

#### **Aplikasi Berbasis Web**

#### **Bagian Administrator**

#### **Proses manajemen data dosen**

Mengakses ke halaman aplikasi Logbook TAS berbasis Web dan selanjutnya login menggunakan akun administrator yaitu username administrator@gmail.com dan password password\_admin.

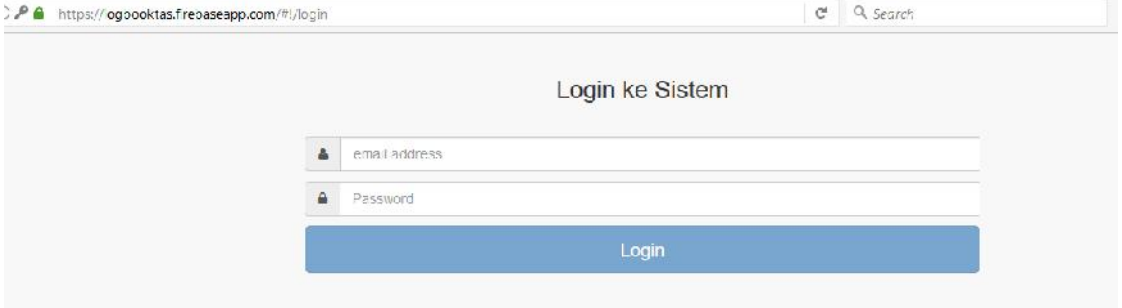

**Gambar 1**

Ketika berhasil login ke aplikasi, sistem akan mengecek hak akses anda.

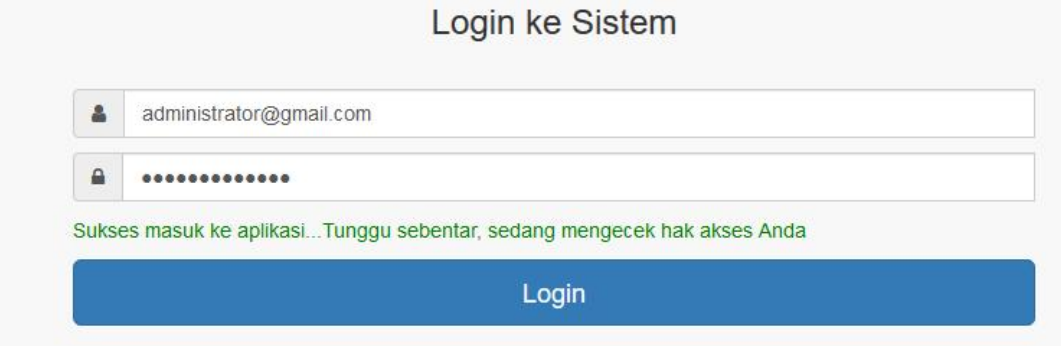

**Gambar 2**

Ketika hak akses anda Administrator maka akan diredirect ke halaman admin database seperti pada gambar 3.

Logbook TAS

**B** Home

**@ Duscr** 

Dashboard

# Selamat Datang di Aplikasi Logbook **TAS FMIPA UNY**

Aplikasi ini memudahkan mahasiswa dalam melakukan bimbingan materi TAS.

#### **Gambar 3**

Pada halaman ini terdapat menu untuk memanajemen akun dari dosen. Kemudian klik pada menu Dosen untuk melakukan manajemen data dosen. Dan ketika diklik maka menampilkan halaman seperti pada gambar 4. Pada halaman ini terdapat menu untuk menambah data dosen, memperbarui data dosen, menghapus data dosen, mengirimkan link lupa password untuk dosen, dan melihat detail data dosen.

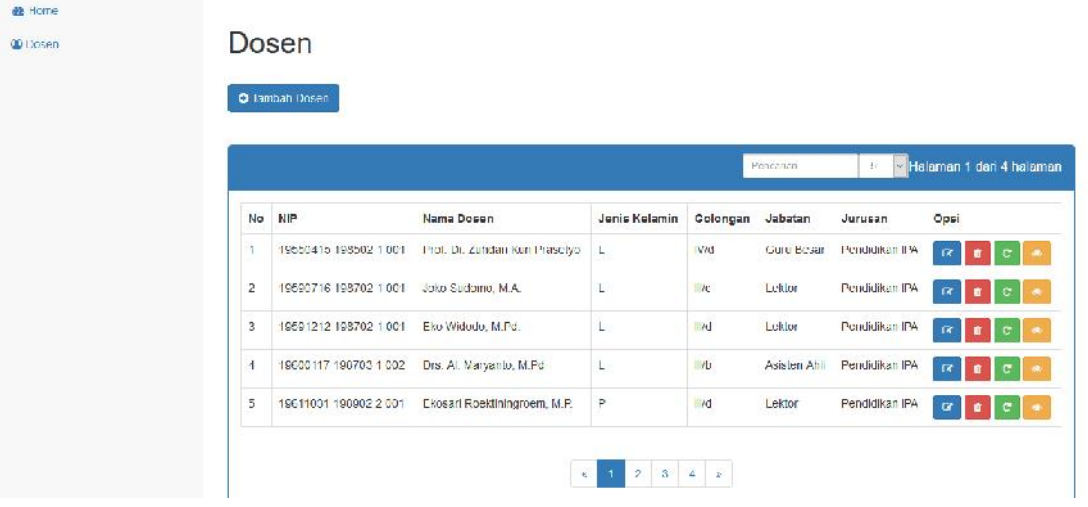

#### **Gambar 4**

Kemudian untuk menambah data dosen dapat dilakukan dengan meng-klik menu tambah dosen.

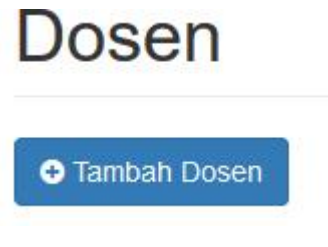

Selanjutnya akan muncul pop-up form dosen.

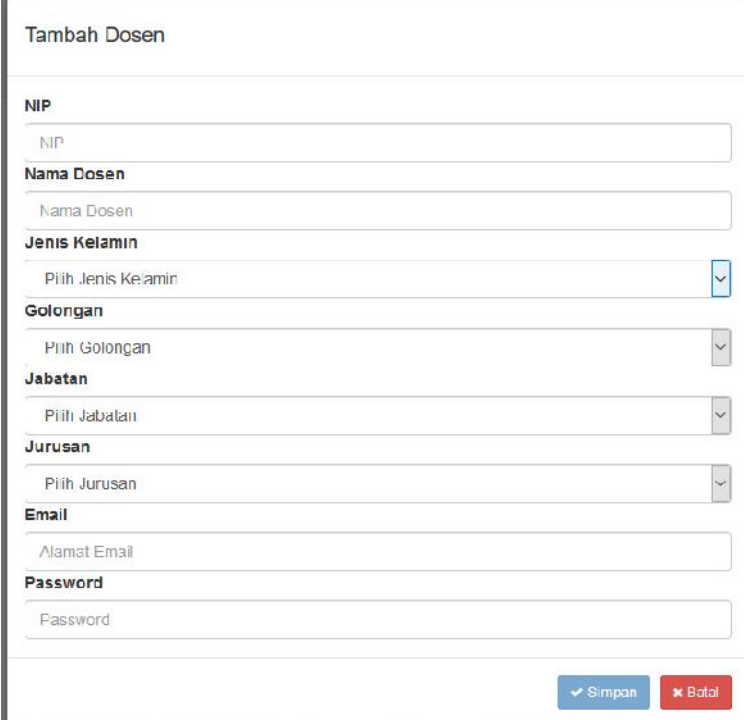

#### **Gambar 6**

Selanjutnya isi form di atas sesuai data dosen mulai dari NIP sampai password dosen untuk login aplikasi berbasis android. Jika form sudah diinputkan secara benara maka tombol simpan menjadi aktif. Dan selanjutnya klik tombl simpan untuk menyimpan data dosen baru.

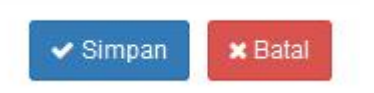

**Gambar 7**

Ketika data dosen berhasil disimpan maka akan muncul pesan yang menyatakan data dosen telah disimpan seperti pada gambar 8.

Success! Data dosen disimpan.

# **Gambar 8**

Selanjutnya langkah untuk melakukan update pada data dosen dapat dilakukan dengan mengeklik ikon edit seperti ikon yang ditandai pada gambar 9.

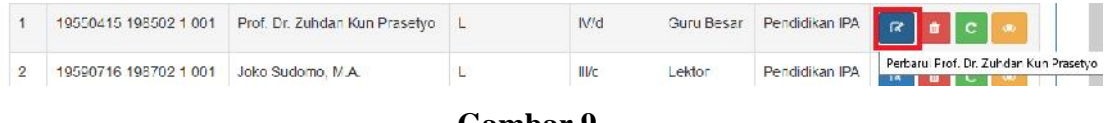

#### **Gambar 9**

Ketika diklik tombol edit maka akan menampilkan pop-up form yang berisikan data dosen yang akan diupdate. Selanjutnya rubah data yang diinginkan dan klik pada tombol Simpan. Jika dibatalkan klik pada tombol Batal.

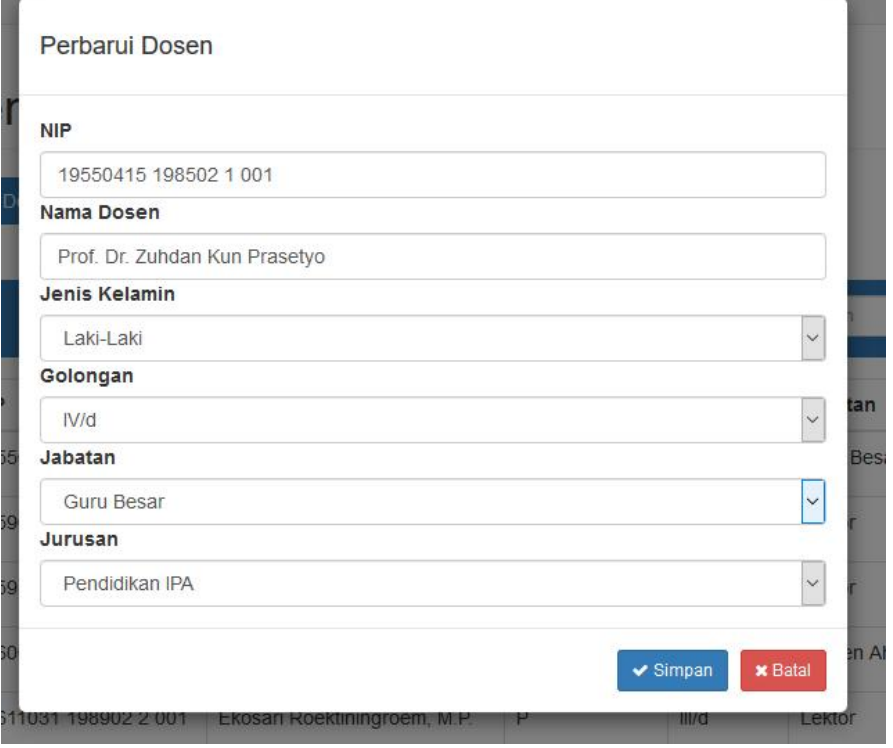

**Gambar 10**

Ketika diklik pada tombol Simpan maka menampilkan pesan bahwa data telah diperbarui seperti pada gambar 11.

Success! Data dosen diperbarul.

#### **Gambar 11**

Selanjutnya langkah untuk menghaapus data dosen yaitu dengan cara meng-klik tombol dengan ikon hapus seperti pada gambar 12.

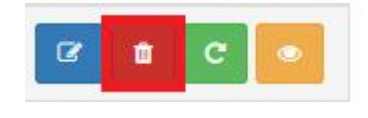

#### **Gambar 12**

Ketika diklik tombol tersebut maka aplikasi akan menampilkan pop-up untuk konfirmasi hapus data seperti pada gambar 13. Kemudian klik tombol hapus untuk menghapus data dosen tersebut. Jika ingin dibatalkan klik pada tombol batal.

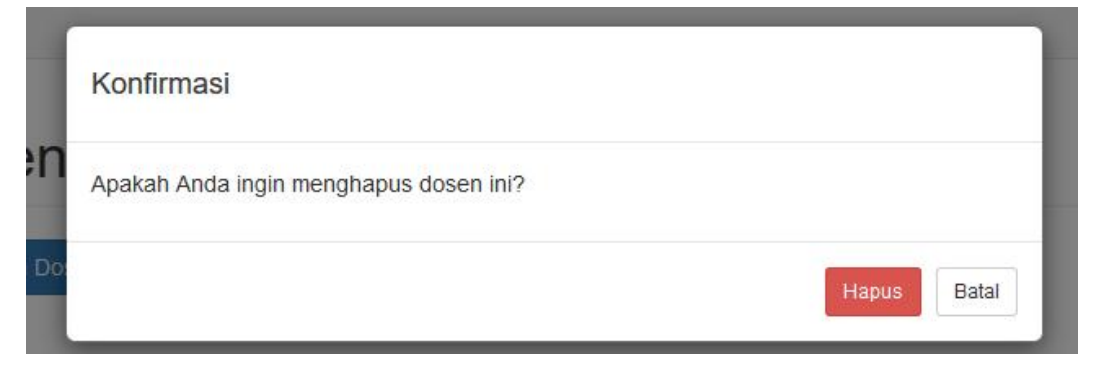

#### **Gambar 13**

Selanjutnya langkah untuk melakukan reset password pada akun dosen ketika dosen lupa password. Untuk langkah ini juga tersedia pada aplikasi berbasis android. Untuk melakukan pada aplikasi berbasis web dengan cara meng-klik pada tombol dengan ikon refresh seperti pada gambar 14.

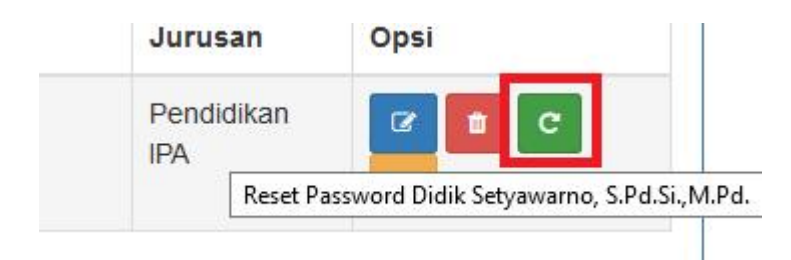

Ketika diklik pada tombol tersebut maka akan muncul pop-up konfirmasi untuk mengirim link reset password. Kemudian klik tombol reset password untuk mengirim link reset password ke email dosen tersebut.

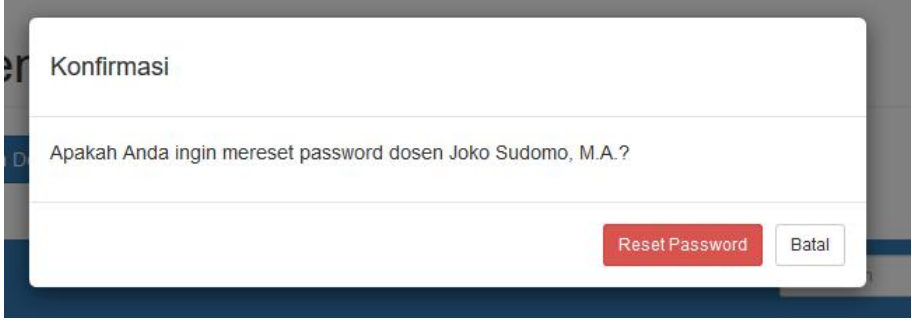

# **Gambar 15**

Ketika muncul pesan bahwa link reset password telah dikirim ke email dosen tersebut seperti pada gambar 16.

Success! Reset password dosen Joko Sudomo, M Al telah dikirim ke joko\_sudomo@uny ac id

#### **Gambar 16**

Selanjutnya melihat detail dari data dosen. Untuk melihat detail data dosen dapat dilakukan dengan meng-klik tombol dengan ikon mata seperti pada gambar 17.

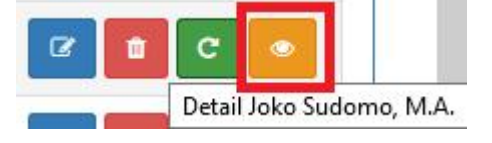

#### **Gambar 17**

Ketika diklik tombol tersebut maka aplikasi akan menampilkan pop-up informasi tentang dosen tersebut seperti pada gambar 18.

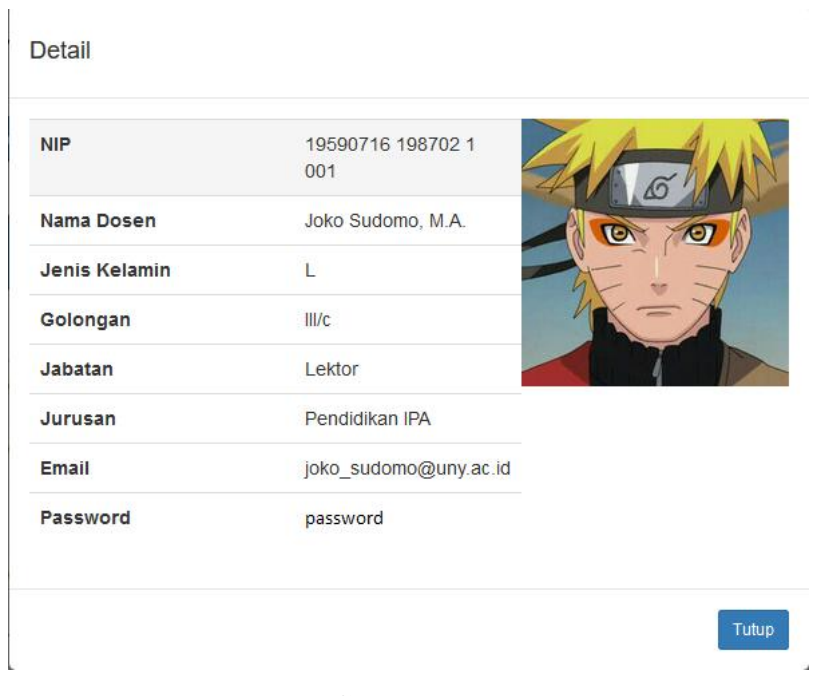

#### **Bagian Admin Fakultas**

Mengakses ke halaman aplikasi Logbook TAS berbasis Web dan selanjutnya login menggunakan akun administrator yaitu username admin\_fakultas@gmail.com dan password password\_admin.

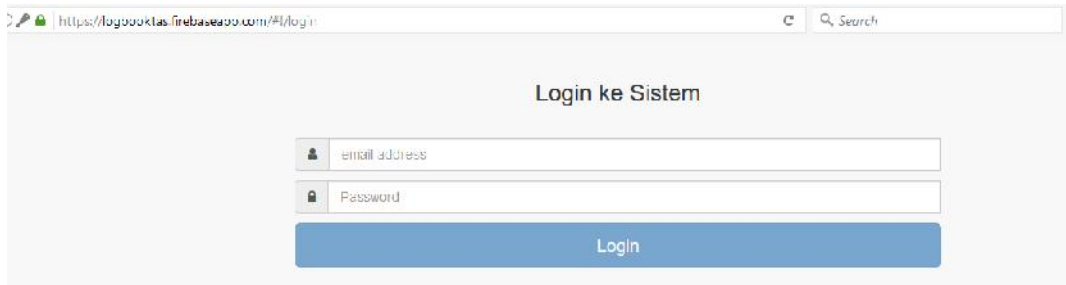

### **Gambar 19**

Ketika berhasil login ke aplikasi, sistem akan mengecek hak akses anda.

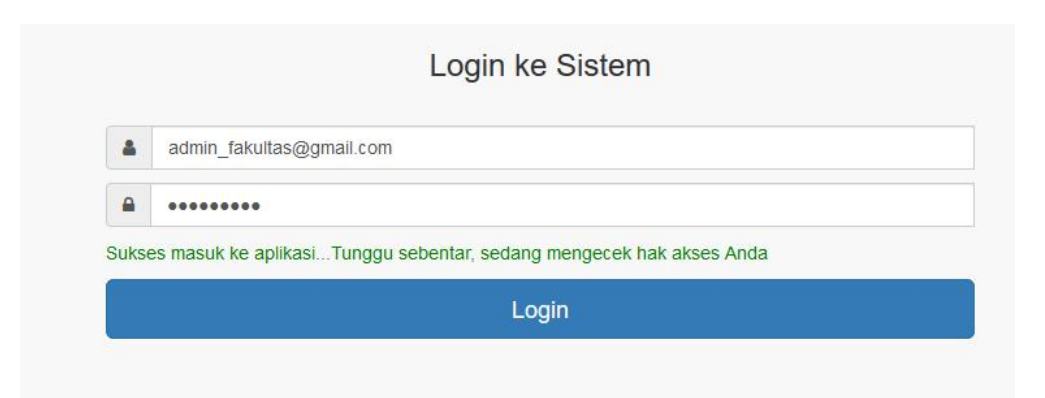

**Gambar 20**

Karena login sebagai admin fakultas maka di-redirect ke halaman seperti pada gambar 21.

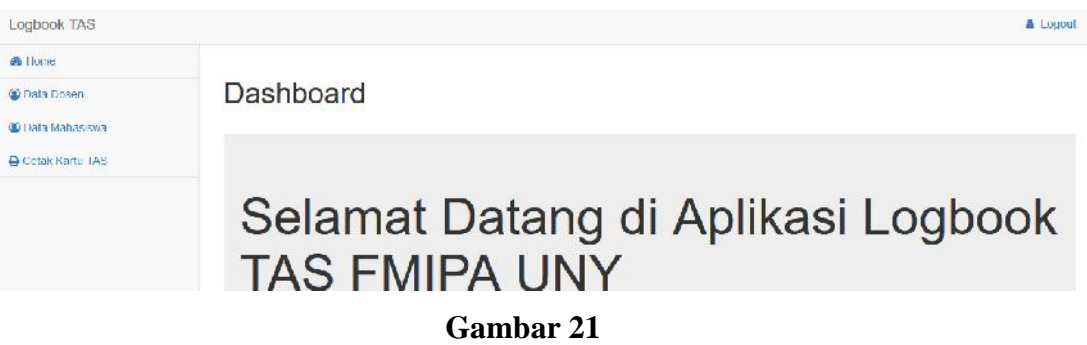

Pada halaman ini terdapat menu untuk melihat data dosen, memanajemen data mahasiswa dan mencatak kertu bimbingan TAS.

Untuk menu dosen berbeda dengan user admin database. Untuk user admin fakultas hanya terdapat menu untuk melihat detail dosen saja.

| La Cetak Kartu TAS |                         |                       |                               |               | lalaman 1 dan 4 halaman<br>Perceiles<br>Ã. |                   |                |      |
|--------------------|-------------------------|-----------------------|-------------------------------|---------------|--------------------------------------------|-------------------|----------------|------|
|                    | No.                     | <b>NIP</b>            | Nama Dosen                    | Jenis Kelamin | Golongan                                   | Jabatan           | Jurusan        | Opsi |
|                    | $\mathbf{1}$            | 19550415 198502 1 001 | Frof. Dr. Zuhdan Kun Prasetyo | Е             | Wid                                        | <b>Ouru Bosar</b> | Pondidikan FA  | ۰    |
|                    | $\bar{2}$               | 19590716 198702 1 001 | Joke Sudomo, M.A.             | L             | <b>H'c</b>                                 | Leidon            | Pendidikan FA  |      |
|                    | $\overline{\mathbf{S}}$ | 19591212 198702 1 001 | Elio Wicodo, M.Pd.            | ь             | <b>HO</b>                                  | Leidon            | Pendidikan FA  | ×    |
|                    | 41                      | 19600117 198798 1 002 | Drs. Al. Maryanto, M.Pd.      | L             | H/b                                        | As isten Ahll     | Pendidikan IRN | ×.   |
|                    | 5                       | 10611031 108902 2 001 | Ekosari Roektiningroem, M.P.  | p.            | <b>Here</b>                                | Leidor            | Pendidikan FM  | ×    |

**Gambar 22**

Selanjutnya pada menu mahasiswa terdapat menu untuk menambah data mahasiswa, memperbarui data mahasiswa dan melihat detail data mahasiswa.

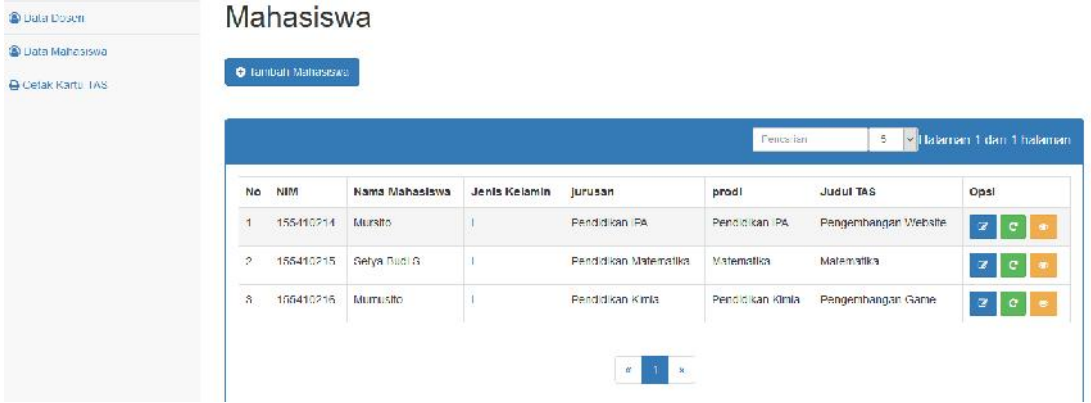

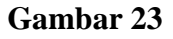

Untuk menambah data mahasiswa klik pada tombol tambah mahasiswa.

# **Mahasiswa**

**O** Tambah Mahasiswa

#### **Gambar 24**

Selanjutnya aplikasi menampilkan pop-up yang berisikan form untuk menambah data mahasiswa seperti pada gambar di bawah. Informasi yang dibutuhkan untuk data mahasiswa seperti pada gambar 25.

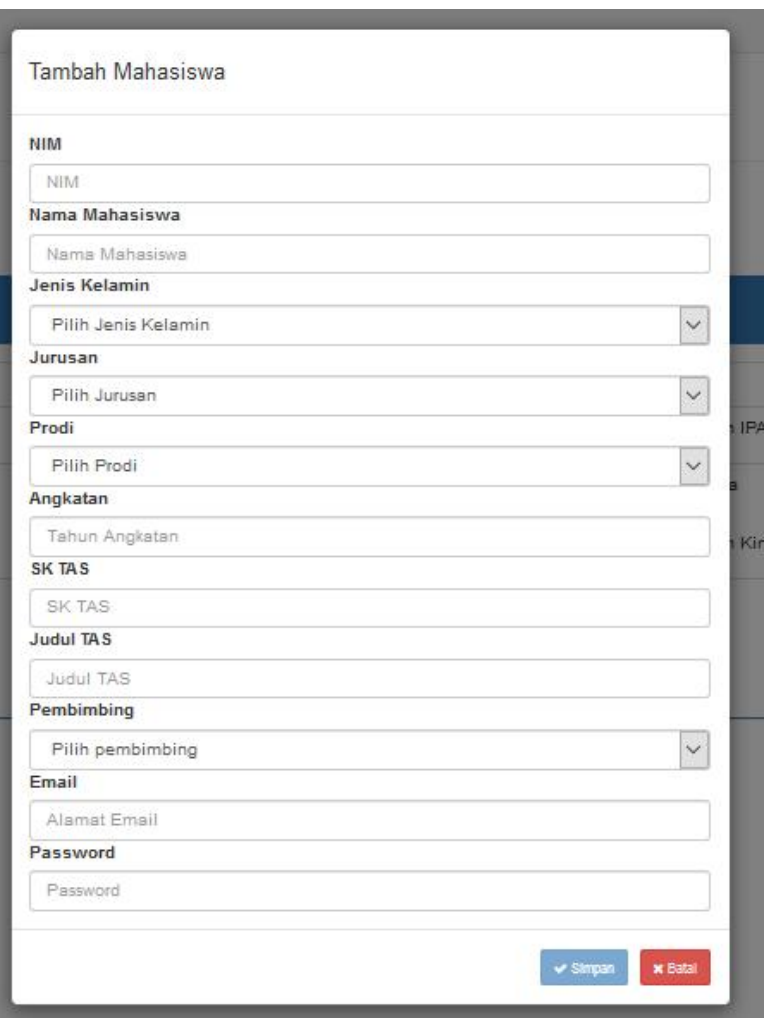

Kemudian form diisi data sesuai mahasiswa yang melakukan registrasi. Ketika data sudah diisikan secara benar maka tombol simpan menjadi aktif.

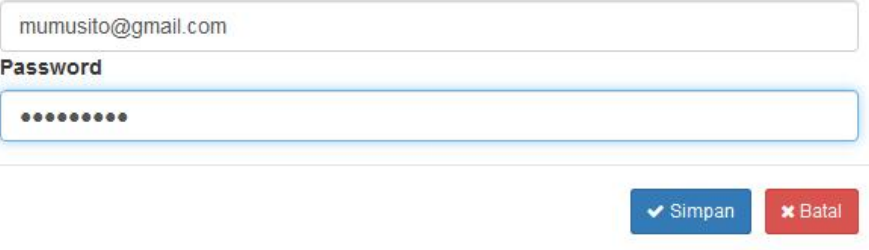

Selanjutnya klik tombol simpan untuk menyimpan data mahasiswa maka akan muncul pesan dan data siswa akan tampil seperti pada gambar 27.

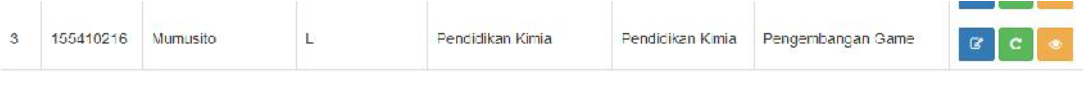

**Gambar 27**

Selanjutnya langkah untuk memperbarui data mahasiswa dapat dilakukan dengan cara meng-klik pada tombol denganikon edit seperti pada gambar 28.

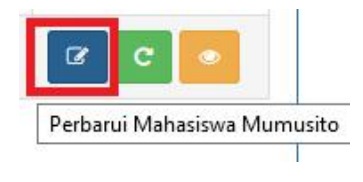

**Gambar 28**

Ketika diklik tombol tersebut maka aplikasi menampilkan pop-up yang berisikan form untuk memperbarui data mahasiswa tersebut.

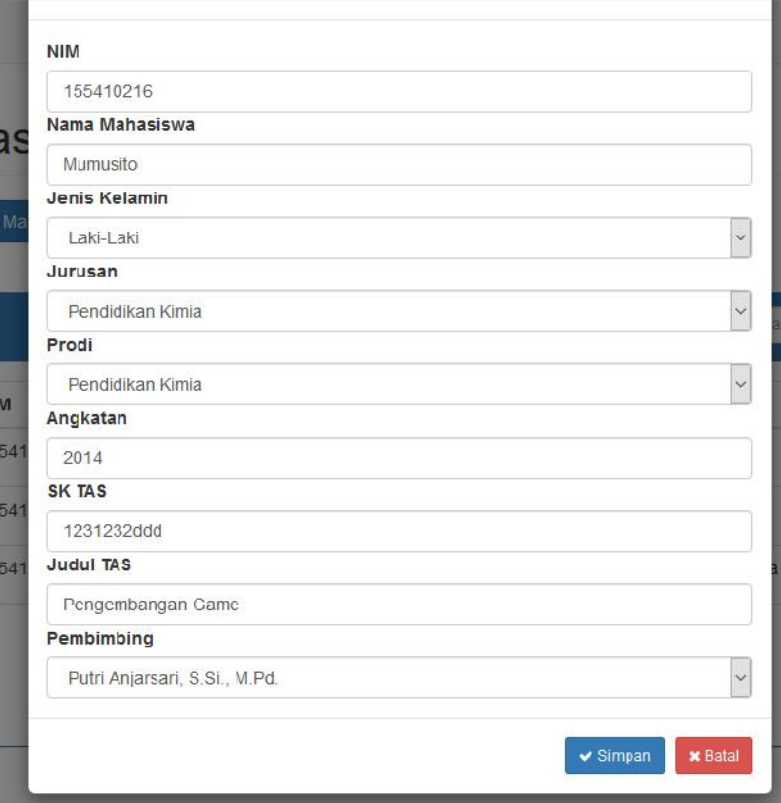

**Gambar 29**

Selanjutnya klik tombol simpan untuk menyimpan perubahan data mahasiswa. Ketika proses berhasil maka muncul pesan seperti pada gambar 30.

Success! Data mahasiswa diperbarui

#### **Gambar 30**

Selanjutnya langkah untuk mengirim link reset password ketika mahasiswa lupa password dapat dilakukan dengan cara meng-klik tombol dengan ikon refresh seperti pada gambar 31.

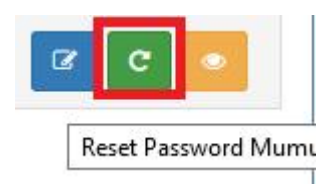

#### **Gambar 31**

Ketika diklik tombol tersebut maka muncul pop-up konfirmasi seperti pada gambar di bawah. Klik tombol reset password untuk mengirim link reset password.

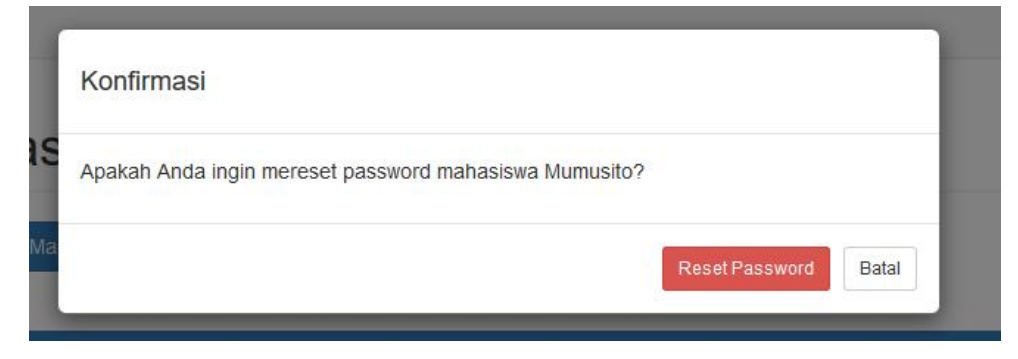

#### **Gambar 32**

Ketika diklik tombol tersebut maka link akan dikirim ke email mahasiswa dan menampilkan pesan seperti pada gambar 33.

Success! Reset password mahasiswa Mumusito telah dikirim ke mumusito@gmail.com.

Selanjutnya langkah untuk melihat detail data mahasiswa dapat dilakukan dengan cara meng-klik tombol dengan ikon mata seperti pada gambar 34.

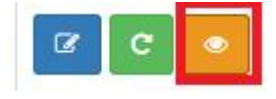

**Gambar 34**

Ketika diklik tombol tersebut maka mucul pop-up yang berisikan informasi data mahasiswa tersebut.

| Detail           |                |  |
|------------------|----------------|--|
| <b>NIM</b>       | 155410214      |  |
| Nama Mahasiswa   | Mursilo        |  |
| Jenis Kelamin    |                |  |
| Jurusan          | Pendidikan IPA |  |
| Prodi            | Pendidikan IPA |  |
| Nomor SK TAS     | 12/TAS/2093/23 |  |
| <b>Judul TAS</b> | Pennembangan   |  |

**Gambar 35**

#### **Bagian User Mahasiswa dan Dosen**

Bagi dosen dan mahasiswa yang akan menggunakan aplikasi Logbook TAS berbasis android, setelah dilakukan registrasi ke sistem maka selanjutnya mahasiswa dan dosen melakukan akses ke aplikasi berbasis web dan melakukan login dengan akun yang telah diberikan oleh admin fakultas.

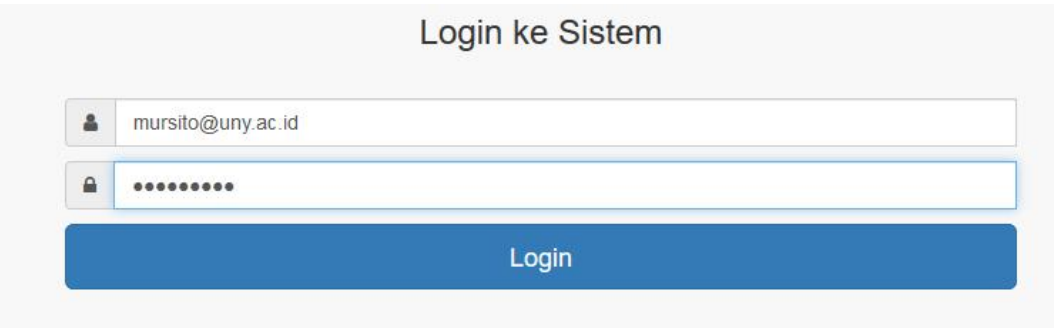

**Gambar 36**

Ketika berhasil login maka sistem akan mengecek hak akses anda seperti pada gambar 37.

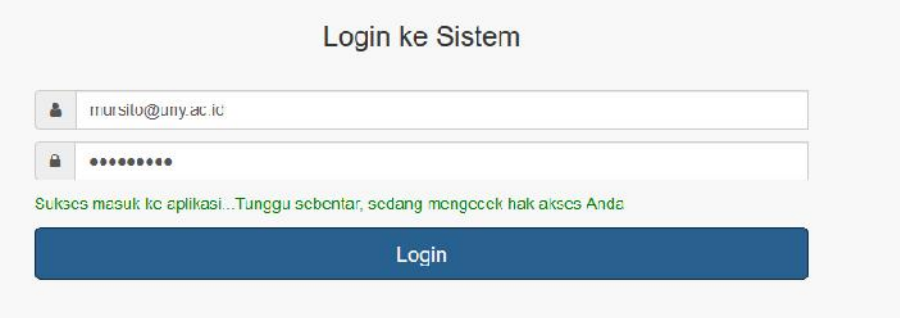

**Gambar 37**

Karena anda merupakan dosen atau mahasiswa maka akan di-redirect ke halaman untuk mendownload aplikasi berbasis android seperti pada gambar 38.

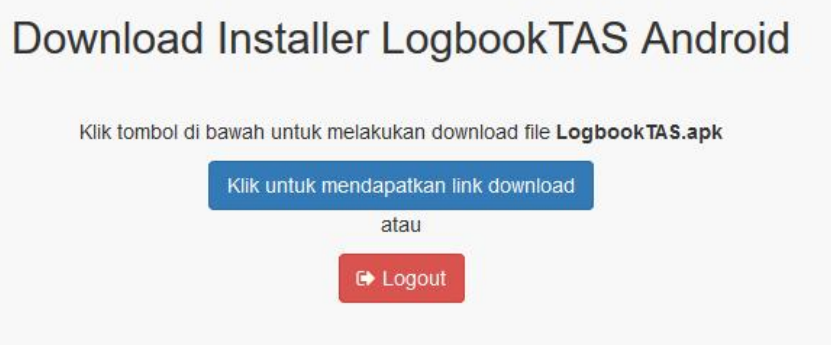

**Gambar 38**

Selanjutnya klik tombol "Klik untuk mendapatkan link downlad", maka link downlaod akan digenerate dan ditampilkan tombol untuk mendownload aplikasi seperti pada gambar 39.

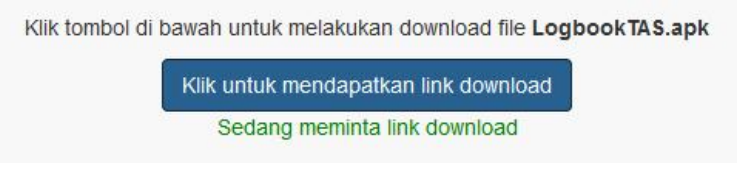

Muncul link download aplikasi seperti pada gambar 40.

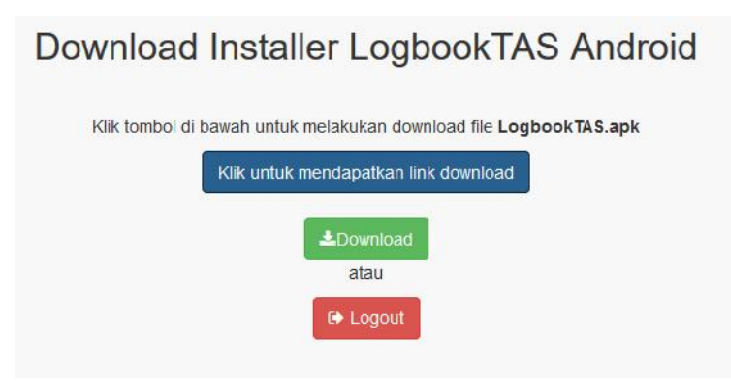

**Gambar 40**

Selanjutnya klik download untuk memulai mengunduh aplikasi Logbook TAS berbasis android.

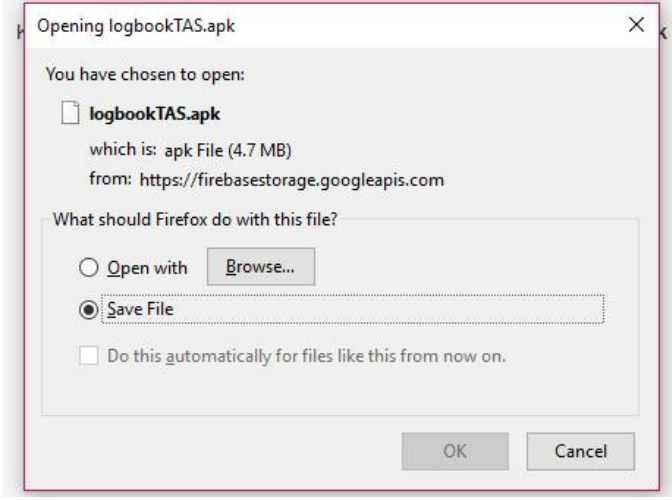

**Gambar 41**

# **Aplikasi Berbasis Android**

Setelah dosen atau mahasiswa mengunduh aplikasi Logbook TAS berbasis android, selanjutnya meng-install aplikasi tersebut ke perangkat android masing-masing. Setelah diinstall selanjutnya aplikasi dijalankan dan akan menampilkan form login.

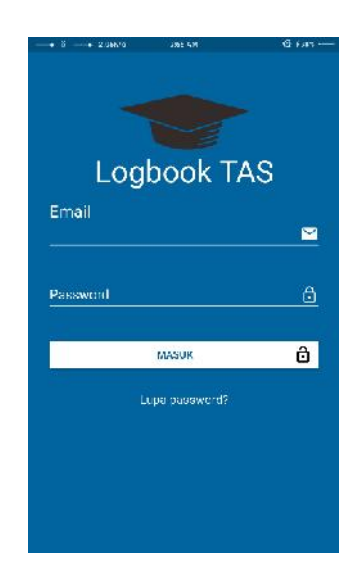

**Gambar 42**

Pada bagian ini terdapat form login dengan menggunakan email dan password. Kemudian terdapat juga menu untuk lupa password. Untuk menu lupa password, ketika dipilih maka menampilkan form email untuk mengirimkan link mengganti password ke email pengguna. Selanjutnya pada menu login dimasukkan email dan password sesuai akun yang telah dibuatkan oleh admin fakultas kemudian pilih MASUK.

Ketika proses autentikasi akun berhasil maka aplikasi melakukan proses pengambilan data akun tersebut dan aplikasi menampilkan proses loading seperti pada gambar 43.

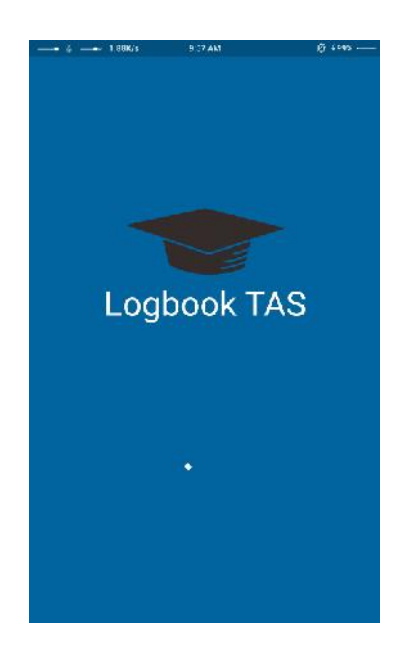

Setelah proses pengambilan data profile, selanjutnya aplikasi menampilkan menu daftar topik yang telah dibuat seperti pada gambar 44.

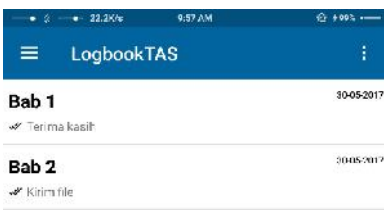

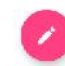

Untuk menambah topik baru, pilih ikon pensil pada pojok kanan bawah. Selanjutnya aplikasi menampilkan form untuk memasukkan topik baru.

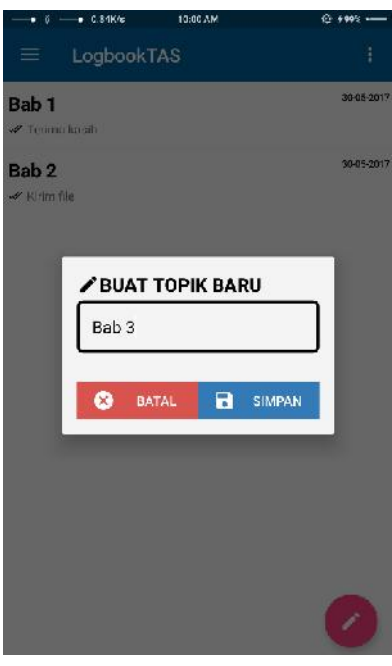

**Gambar 45**

Selanjutnya memasukkan judul topik yang ingin dibuat kemudian pilih SIMPAN. Misalnya membuat topik "Bab 3" dan dipilih simpan. Maka selanjutnya aplikasi kembali menampilkan daftar topik yang telah dibuat seperti pada gambar 46.

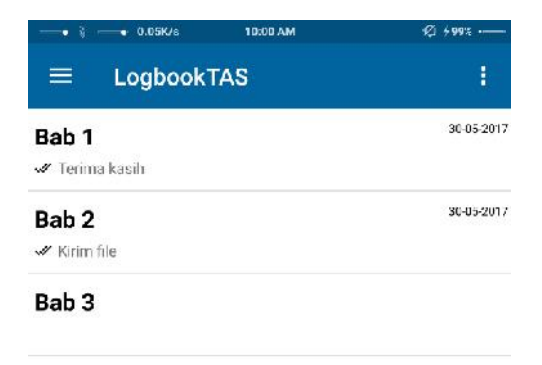

Selanjutnya untuk memulai diskusi, pilih pada list topik. Misalnya pilih Bab 3 dan selanjutnya ketik pesan chat dan klik tombol kirim pada bagian pojok kanan bawah. Kemudian pesan yang dikirim ditampilkan pada list diskusi seperti pada gambar 47.

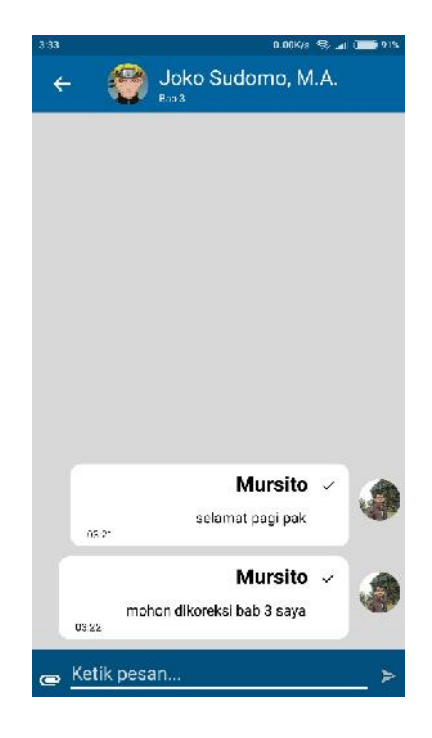

**Gambar 47**

Selanjutnya pada aplikasi dosen menampilkan notifikasi bahwa mahasiswa bimbingan telah mengirimkan pesan seperti pada gambar 48.

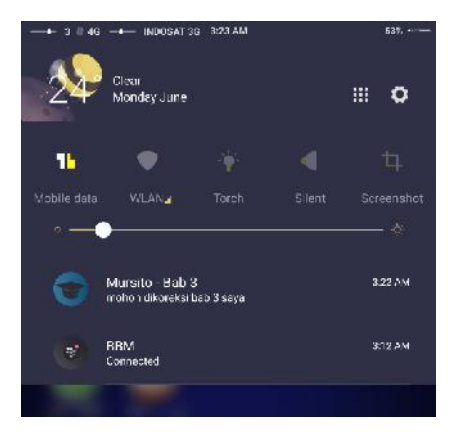

**Gambar 48**

Kemudian mahasiswa mengirimkan file yang ingin dikonsultasikannya dengan cara klik ikon attach pada bagian pojok kiri bawah.

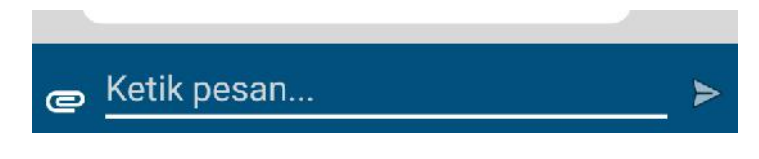

#### **Gambar 49**

Selanjutnya menampilkan file manager dan dipilih file yang ingin dikirim ke dosen pembimbing seperti pada gambar 50 dan selanjutnya klik OK.

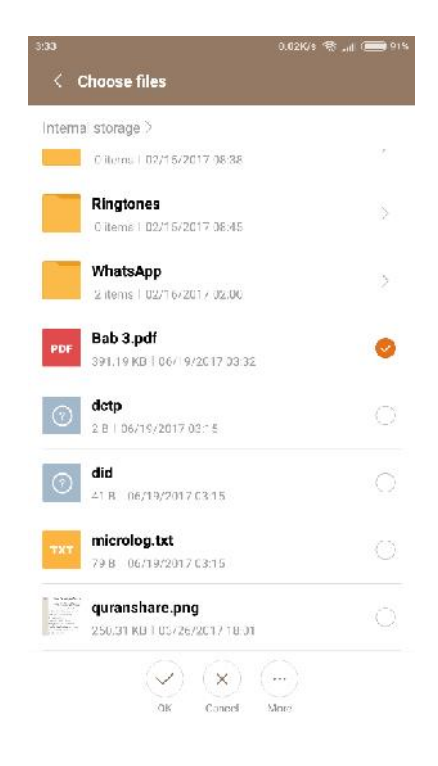

**Gambar 50**

Selanjutnya aplikasi melakukan proses unggah seperti pada gambar 51.

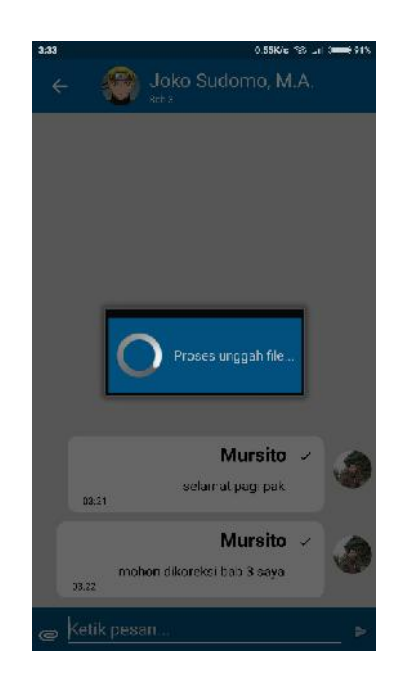

**Gambar 51**

Ketika proses unggah selesai selanjutnya aplikasi mengirimkan notifikasi ke perangkat dosen. Dan pada perangkat dosen menampilkan notifikasi bahwa mahasiswa mengirimkan file seperti pada gambar 52.

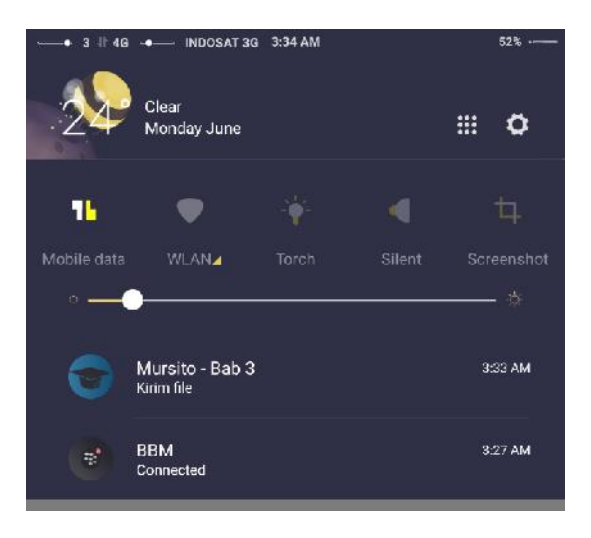

**Gambar 52**

Selanjutnya pilih notifikasi untuk membuka pesan yang dikirim mahasiswa. Setelah dipilih maka aplikasi menampilkan daftar topik serta pesan terakhir yang dikirimkan mahasiswa seperti pada gambar 53.

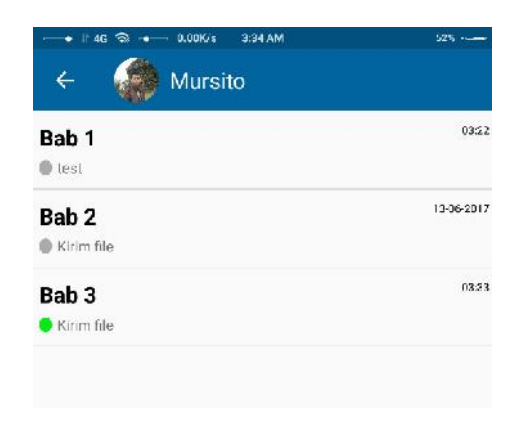

# **Gambar 53**

Kemudian buka pesan dengan memilih salah satu topik. Karena terdapat pesan baru pada topik Bab 3, maka pilih topik Bab 3 dan aplikasi menampilkan daftar diskusi pada Bab 3 seperti pada gambar 54.

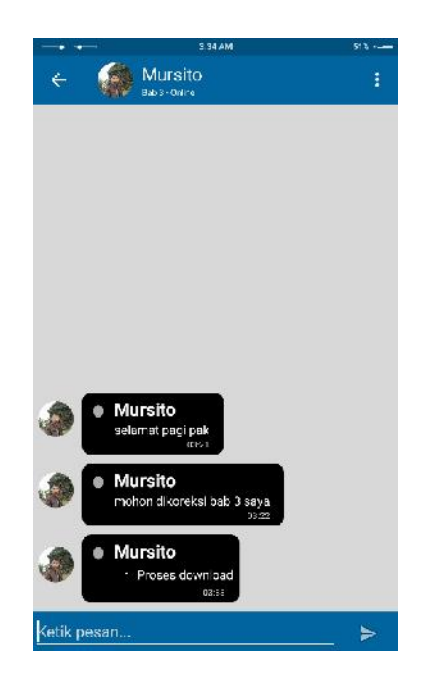

**Gambar 54**

Untuk mengunduh lampiran mahasiswa yang dikirim. Pilih untuk pada list diskusi. Maka aplikasi melakukan proses unduh seperti pada gambar 54.

Setelah proses unduh selesai, maka pada file yang dikirim yang sebelumnya menampilkan download sekarang menampilkan Buka File. Pilih pada bagian tersebut untuk membuka file yang di download.

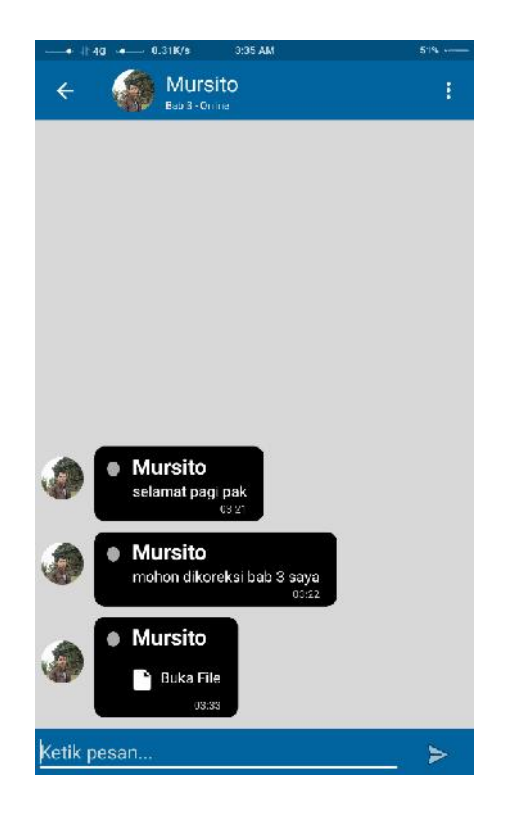

**Gambar 55**

Selanjutnya perangkat menampilkan daftar aplikasi pada device yang bias digunakan untuk membuka file tersebut. Kemudian pilih salah satu aplikasi yang tersedia. Jika tidak tersedia maka aplikasi menampilkan pesan bahwa tidak terdapat aplikasi yang bias digunakan untuk membuka file tersebut. Maka Anda mendownload aplikasi yang digunakan untuk membuka file tersebut pada playstore, misanya WPS Office.

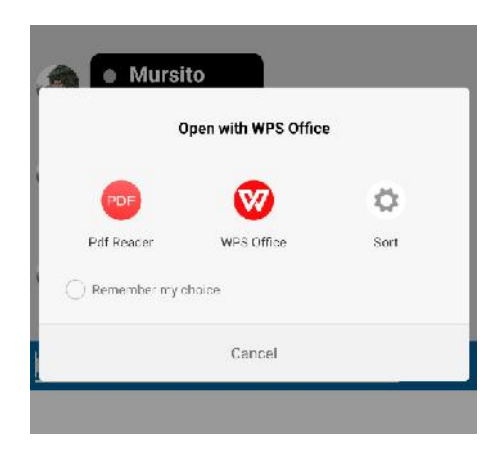

**Gambar 55**